# XPERIA acro HD IS12S

## by Sony Ericsson

Basic Manual

**au**<sub>by KDDI</sub>

## Introduction

Thank you for purchasing the IS12S. Before using your IS12S, be sure to read the IS12S Basic Manual (this PDF manual) to ensure correct usage. After you have finished reading this manual, store this PDF manual and the printed manuals in safe places so you can retrieve them whenever you need them.

## **Manuals for the IS12S**

There are three manuals for the IS12S: the Basic Manual, printed スタートガイド (Start guide) (Japanese) and full Instruction Manual (Japanese).

#### ● **For learning the basics:**

Read the IS12S Basic Manual (this manual) or printed IS12S スタートガイド (Start guide) (Japanese).

#### ● **Instruction Manual (Japanese) application:**

IS12S provides you with preinstalled "Instruction Manual" (Japanese) application for detailed descriptions.

#### ● **Downloading Manuals:**

You can download following PDF manuals (Japanese), "スタートガイド (Start guide)", "設定ガイド (Setting guide)", "au oneメール設定ガイド (au one mail setting guide)" and "取扱説明書詳細版 (full Instruction Manual)" from au homepage. http://www.au.kddi.com/torisetsu/index.html

To ensure proper usage of the IS12S, be sure to read the Safety Precautions "安全上のご注意" in the Instruction Manual.

The keyword searchable au Online Manual is also available on the au homepage: http://www.au.kddi.com/manual/index.html

# Illustrations and Screenshots in This Manual

## ■ Note on Illustrations

The illustrations in this manual may look different from the actual cell phone in shape, color and typeface. The key illustrations are also simplified as shown below.

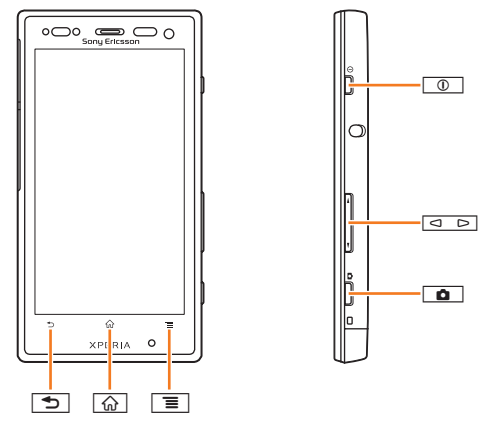

#### **Note on Screenshots**  ■

The screenshots in this manual are simplified and may look different from the actual cell phone screens.

## Notes on Cell Phone Use

## Cell Phone Etiquette

The cell phone always emits weak radio waves when power is on.

Use the cell phone in an enjoyable and safe manner without forgetting to be considerate of others around you.

- Use of cell phones is not allowed in some places. ●
- Do not use the cell phone while you are driving. Doing so is both dangerous and prohibited by law.
- Using a cell phone in an aircraft is prohibited by law. Set Airplane Mode to on and turn the cell phone power off.
- Radio waves from cell phones may interfere with medical electrical equipment.
- Some people close to you in crowded places such as packed trains may be using a cardiac pacemaker. Turn the cell phone off in such places.
- Abide by the rules of hospitals and other medical institutions where it is forbidden to use or carry cell phones.
- Be considerate of where you use the cell phone and how loudly you talk.
- Do not make calls in theaters, museums, libraries, and other similar places. Turn power off or turn on silent mode not to disturb others around you by ringtones.
- Do not use the cell phone on a street where you might interrupt the flow of pedestrians.
- Move to areas where you will not inconvenience others on trains or in hotel lobbies.
- Refrain from talking in a loud voice.
- Obtain the permission of other people before you take their photos with the cell phone's camera.
- Do not record information with the cell phone's camera in bookstores and other locations where taking photos is not permitted.

## Do Not Use the Cell Phone While Driving!

#### **Turn off your cell phone while driving.**

Do not use the cell phone while driving a car/motorcycle or riding a bicycle. It may result in a traffic accident. Using a cell phone while driving is prohibited by law. Using a cell phone while riding a bicycle may also be punishable by law.

#### **Prohibited!**

- Looking at a cell phone display
- Talking on a cell phone while holding it •

## Security Code and Passwords

You can use a security code and other passwords described below.

Take care not to forget your security code and passwords, because they are required for performing various operations and using subscription services.

## **Security Code**

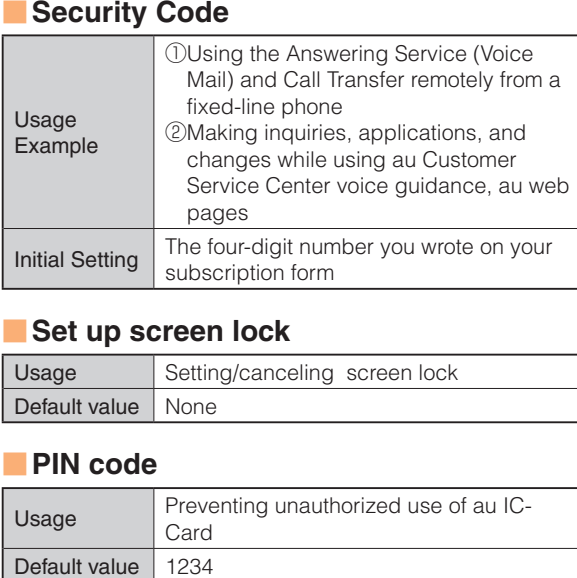

## **Set up screen lock**

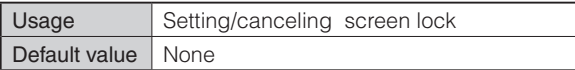

## **PIN code**

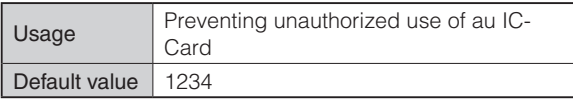

# **Contents**

## **Introduction iii**

#### **Illustrations and Screenshots in This Manual 1**

#### **Notes on Cell Phone Use 2**

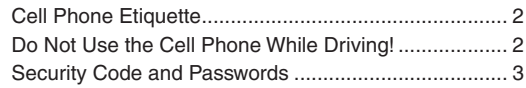

#### **Contents 4**

#### **Getting Ready 6**

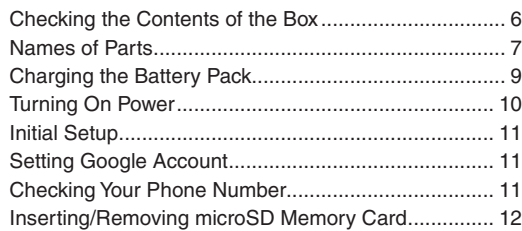

#### **Learning the Basics 13**

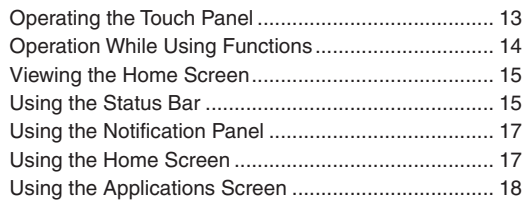

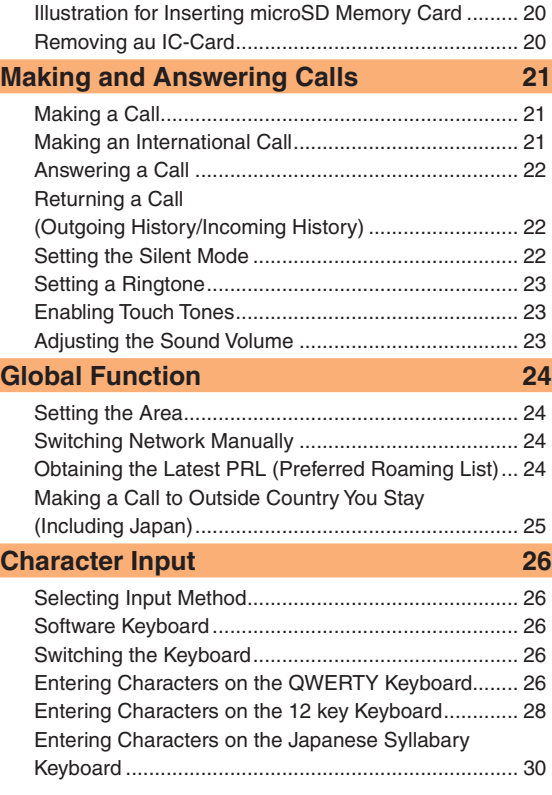

#### **Contacts 31**

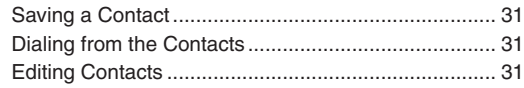

#### **Mail 32**

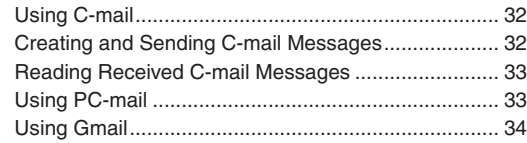

#### **Camera 35**

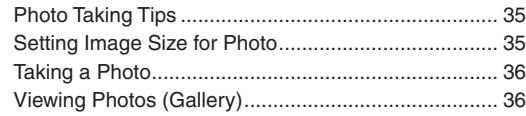

## **Web Browser 37**

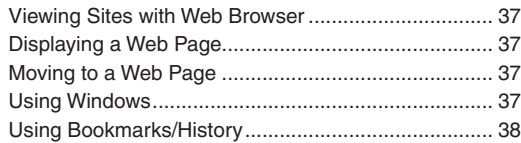

## **TV (1Seg) 39**

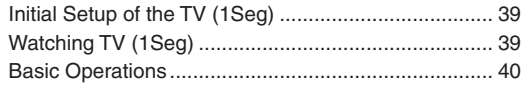

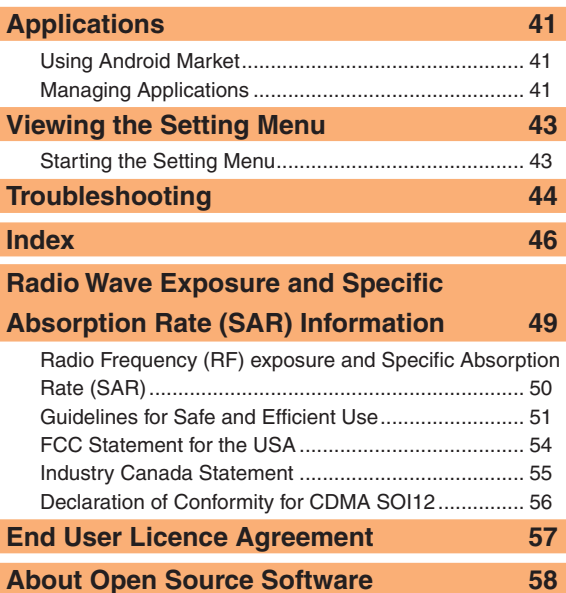

# Getting Ready

## Checking the Contents of the Box

The box contains the cell phone and accessories.

• IS12S (with warranty and battery pack extended a set of AC Adapter EP800 (with warranty) cover)

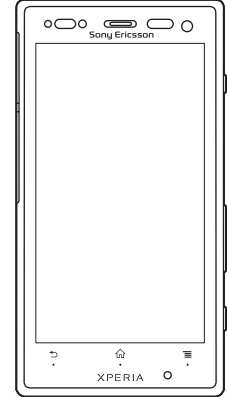

- スタートガイド (Start guide) (Japanese) •
- IS12Sのご利用にあたっての注意事項 (Cautions on using IS12S) (Japanese)
- 携帯電話の比吸収率などについて (Specific Absorption Rate of Mobile Phone, etc.)
- 設定ガイド (Setting guide) (Japanese) •
- au oneメール設定ガイド (au one mail setting guide) (Japanese) •

• AC Adapter EP800 (with warranty)

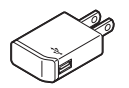

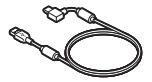

<AC adapter> <microUSB cable (Sample)>

• microSDHC card (32GB)\* (Sample)

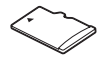

\* Inserted in the IS12S when purchased.

• Stereo Headset with Microphone (Sample)

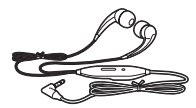

## Names of Parts

## ■**From the Front**

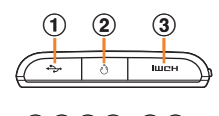

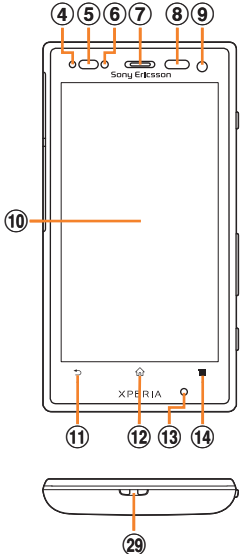

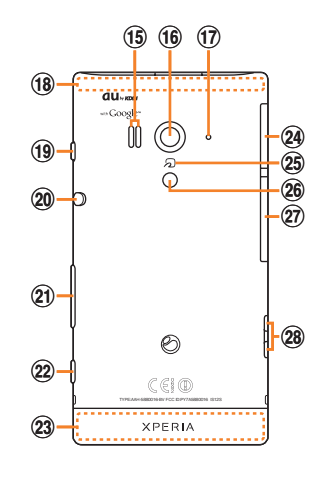

■**From the Back**

- \*1 Do not cover the antenna area with your hand when using Wi-Fi, Bluetooth® or retrieve GPS information.
- \*2 Do not cover the antenna area with your hand during a call or when using the browser.
- ① **microUSB connecting terminal**
- ② **Headset connector**
- ③ **HDMI connector (type D)**
- ④ **Notification LED**

Notifies charging condition, missed call or unread mail.

⑤ **Proximity sensor**

Turns on or off the touch screen to prevent erroneous operation during a call.

⑥ **Light sensor**

Adjusts screen brightness. Do not cover it with your fingers etc.

⑦ **Ear speaker**

Allows you to hear the other party's voice etc. during a call.

⑧ **Infrared port**

Sends and receives data via infrared communication.

- ⑨ **Frontcamera lens**
- ⑩ **Display (Touch panel)**
- ① **b** Back key

Returns to the previous screen.

⑫ y **Home key**

Displays home screen.

⑬ **Microphone**

Transmits your voice to the other caller.

**<b>***A*  $\boxed{\equiv}$  Menu key

Displays menu according to the operating conditions.

- ⑮ **Speaker**
- ⑯ **Camera lens**
- ⑰ **Second Microphone**

Reduces noise to make easy to listen.

⑱ **GPS/Bluetooth**®**/Wi-Fi antenna**\*1

## ⑲p **Power key/Screen lock key**

Turns on/off power. Also, turns off the backlight and sets key lock.

#### ⑳ **Whip antenna**

Extend it when watching TV (1Seg). It has no influence on calls or data communication if you extend the whip antenna when calling or using browser.

#### m **Volume key/Zoom key**

#### **22 <b>a** Camera key

Hold it down for at least one second to activate Camera. Use it as a shutter to take photos or movies.

- **Built in antenna**\*2
- **microSD memory card slot**
- **FeliCa™ mark**

Hold it over card reader/writer when using Osaifu-Keitai®.

**Flash/Photo light**

Lights to brighten an object when taking a photograph.

- **au IC-Card slot**
- **Charge terminal**
- **Strap hole**

## Charging the Battery Pack

The battery pack is not fully charged at the time of purchase. Be sure to charge the battery pack before using the cell phone for the first time.

- Use the included AC adapter cable when charging. •
- When you start charging the battery with the IS12S powered off, the power turns on. However, you cannot operate the au phone. Do not charge the battery in a place where the use is prohibited such as in airplane or hospital.

#### **Charging the Battery Pack with the AC Adapter** ■

Included AC adapter cable is necessary.

- **1Insert the microUSB cable horizontally with the microUSB plug engraved side facing down into the connector for microUSB cable of the IS12S.**
- **2Insert the microUSB cable horizontally with the USB plug engraved side facing up into the connector for USB of the AC Adapter, and insert the AC Adapter plug to the power outlet.**
	- Notification LED of IS12S turns on and **For appears**.
- **3When the charging is completed, remove the microUSB plug of the microUSB cable from the IS12S.**

#### **4Remove the AC Adapter from the power outlet.**

## ■ Charging the Battery Pack with a PC

Included microUSB cable is necessary. Check the connecting direction to connect correctly. Wrong connection may cause damage.

**1Insert the microUSB cable horizontally with the microUSB plug engraved side facing down into the connector for microUSB cable of the IS12S.**

#### **2Insert the USB plug of the microUSB cable into the USB port of a PC.**

- Notification LED of IS12S turns on and **For** appears.
- When a confirmation screen for installation of PC Companion software appears on the IS12S, tap *Skip*.
- When a screen for new hardware detection etc. •appears on the PC, select *Cancel*.

#### **3When the charging is completed, remove the microUSB plug of the microUSB cable from the IS12S.**

**4Remove the USB plug of the microUSB cable from the USB port of the PC.**

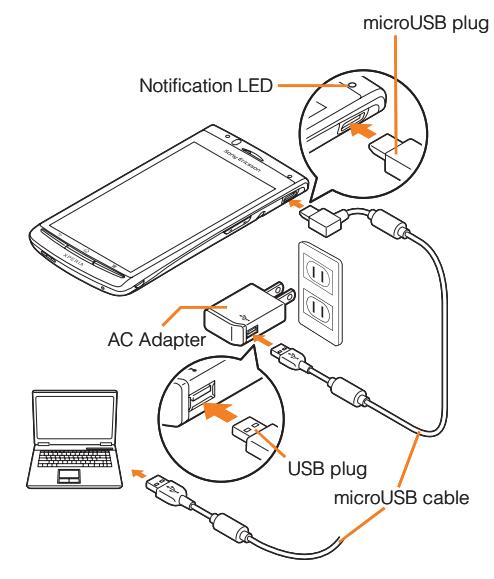

## Turning On Power

## **1p** (hold down for at least one second)

The key unlock screen appears. Deactivate the key • lock.

## ■ Turning Off Power

**1**p **(hold down for at least one second)**

**2***Power Off*  $\rightarrow$  *OK* 

## ■ Setting Key Lock

If the key lock is set, the screen light turns off to avoid erroneous operations of touch screen or buttons. The IS12S keys are locked with turning the screen light off after the specified time duration.

## **1While the screen is displayed,**  $\boxed{0}$ **.**

There is no function to deactivate the key lock. •

## ■ Unlocking Key Lock

A key unlock screen appears when turning the power on or the backlight on by pressing  $\boxed{0}$  / $\boxed{\hat{\omega}}$ .

**1Drag 1** to **f**.

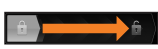

## Initial Setup

The first time IS12S turns ON, the initial setting screen appears automatically. After setting the display language, "*Setup guide*" appears. Follow the onscreen instructions to set each function.

#### **1***English (United States)* → 次へ *(Next)*

• You can check the operations of main functions and initial settings.

#### **2***Next*

Tap *Change* to change Date & time. •

## **3***Next*

Tap *View* to check how to use the keyboard. •

## **4***Next*

• Tap *View* to check how to use the application Timescape™.

## **5***Next*

- Tap *Set up* to set up services you want to use. •
- You can set up the services afterward in the following procedure: From the Home screen, tap  $\Box \rightarrow$  *Setup guide* or from the settings screen, select each item.

## $\mathbf{F} \cdot \mathbf{N} = \mathbf{F} \cdot \mathbf{N}$

## Setting Google Account

You can create a Google account on the IS12S and use Google services. Google account setup screen appears such as when launching a software that requires a Google account for the first time. You can also display it from *Setup guide*.

#### **1Google account setup screen** → *Next*

## **2***Create/Sign in*

• If you already have a Google account, tap *login*, enter user name and password and tap *login*. If you have no Google account, tap *Create* and register an account following the onscreen instructions.

## Checking Your Phone Number

Your phone number appears at the top of the contact list. You can edit your contact information such as a name, mail address, etc.

**1From the Home screen,**  $\overline{=}$  **→** *Contacts* 

**2Tap [XXX-XXXX-XXXX] (Myself) at the top of the contact list.**

**3***Edit*

**4***Done*

## Inserting/Removing microSD Memory Card

You can save, move or copy data by inserting micoSD memory card (including microSDHC) into the IS12S. And you can copy contacts etc. to microSD memory card.

- A microSDHC memory card (32GB) (sample) is inserted in the IS12S when purchased.
- When a microSD card is not inserted, camera functions, playing, downloading music or videos or infrared communication are not available.

#### **Inserting microSD Memory Card** ■

Illustration for inserting, see "Illustration for Inserting microSD Memory Card" (P.20).

#### **1Turn the IS12S off, put your tip of thumb (nail) into the groove, and hold the battery pack cover up to remove.**

- **2Check the orientation of microSD memory card, and insert it slowly straight until it clicks.**
	- Insert a microSD memory card, with the metal contact side facing up. Make sure that you hear it click and lock in place. Note that microSD memory card may pop up if you release your finger before locked.

#### **3Check the direction of the battery pack cover and attach to the cell phone body, press each tab to close it firmly.**

## ■ Removing microSD Memory Card

When removing the microSD memory card, be sure to unmount first.

#### **1From the Home screen,**  $\equiv \rightarrow$ *Settings* $\rightarrow$ *Storage* → *Unmount SD card*

- **a** appears in the status bar when unmounted.
- **2Turn the IS12S off, put your tip of thumb (nail) into the groove, and hold the battery pack cover up to remove.**

#### **3Insert the microSD memory card straight into the slot all the way until it clicks.**

• If you hear a click, pull your finger back while touching the microSD memory card. Keep touching the microSD memory card because it pops out a little. Be careful that it may pop out strongly if you press it hard and release your finger.

## **4Pull out microSD memory card slowly.**

- Slowly pull it out straight.
- If the microSD memory card does not pop out, gently draw it out with your fingers to remove.
- Do not pull out microSD memory card forcibly. May •cause data loss or malfunction.

#### **5Check the direction of the battery pack cover and attach to the cell phone body, press each tab to close it firmly.**

# Learning the Basics

## Operating the Touch Panel

The display of the IS12S is a touch panel. You can operate the IS12S by directly touching the screen.

- Touch panel is designed for being touched lightly with fingers. Do not push it forcibly with a finger or press it with sharp objects (nail, ballpoint pen, pin, etc.).
- Touching the touch panel may not work in the following cases. Note that it may cause malfunction.
	- Operation with gloved hands
	- Operation with a fingernail or foreign object on the screen
	- Operation with protective sheet or seal on the screen
	- Operation with wet hands
	- Operation when waterdrop attached on the touch panel

#### **Basic Operations** ■

#### **Tap/Double Tap**

Tap: Gently touch a screen and then immediately release your finger. Double tap: Tap the same position twice.

#### **Long Touch**

Keep touching an item of key.

#### **Slide**

**Pinch**

While your finger is gently touching the screen, trace it to the desired direction to move over.

Touch the screen with two fingers and widen (pinchout) or narrow (pinch-in) the

fingers' distance.

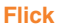

Operate the screen by quickly moving (flicking) your finger up, down, right, or left.

• Move the finger slowly in the beginning, then flick away in the end.

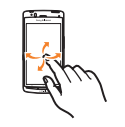

Keep touching an item or icon, trace it to the desired direction to move.

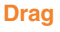

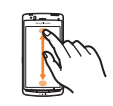

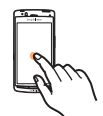

## Operation While Using Functions

Frequently used operations for IS12S are described in this section.

## ■ Selecting an Item

You can directly tap the screen to select a displayed item or icon.

#### **Displaying the Menu** ■

Menu options can be displayed by pressing the menu key  $(\overline{\equiv})$ , or long-touching an entry field or item. Example: Pressing  $\sqrt{2}$  in the contact list screen

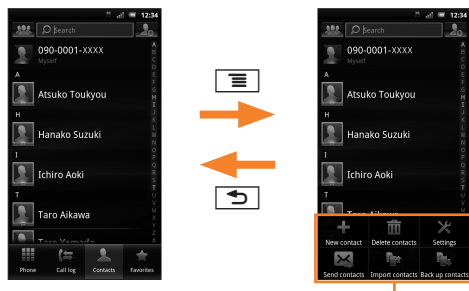

<Contact list screen> Menu

Example: Long-touching a contact in the contact list screen

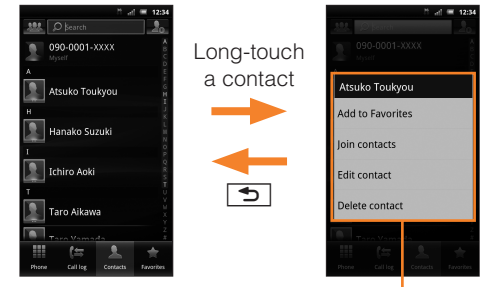

<Contact list screen> Menu

## Viewing the Home Screen

Display indicators inform you of mail arrival, current settings, etc.

The Home screen consists of five screens, the center screen and two for each side. The center screen is the default screen to operate the cell phone. Pressing  $\boxed{\omega}$ returns to the Home screen at any time.

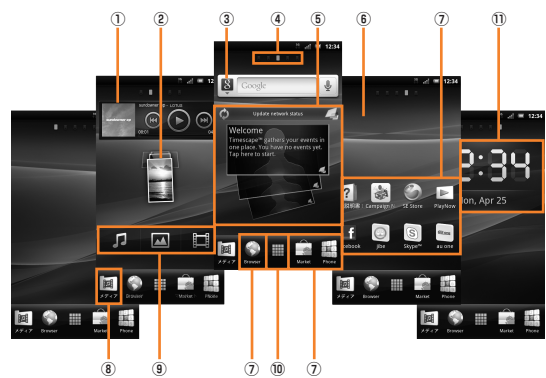

- ① **Widget**: Music player
- ② **Widget**: Photos and videos
- ③ **Widget**: Search
- ④ **Current position of the Home screen** Indicates which screen of the five Home screens you are
	- in.
- ⑤ **Widget**: Timescape™
- ⑥ **Wallpaper**
- ⑦ **Shortcuts (applications)**
- ⑧ **Media folders (Music, Gallery, FM radio and 1Seg)**
- ⑨ **Widget**: Media shortcuts
- ⑩ **Application keys**
- ⑪ **Widget**: Digital clock

## Using the Status Bar

The status bar is located at the top of the IS12S screen. Notification icons which inform missed calls, new arrival mail, operations in progress, etc. appear on the left of the status bar, and status icons which indicate the status of the IS12S appear on the right.

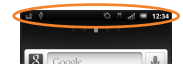

#### **Main Notification Icons** ■

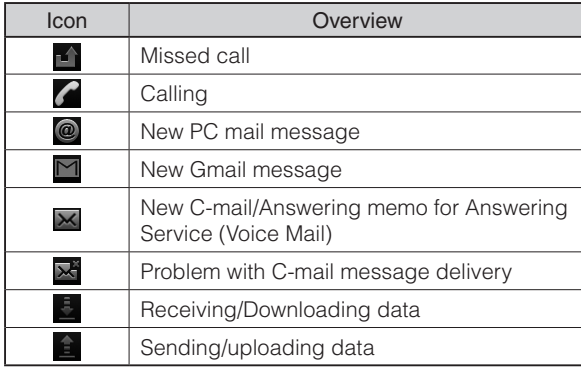

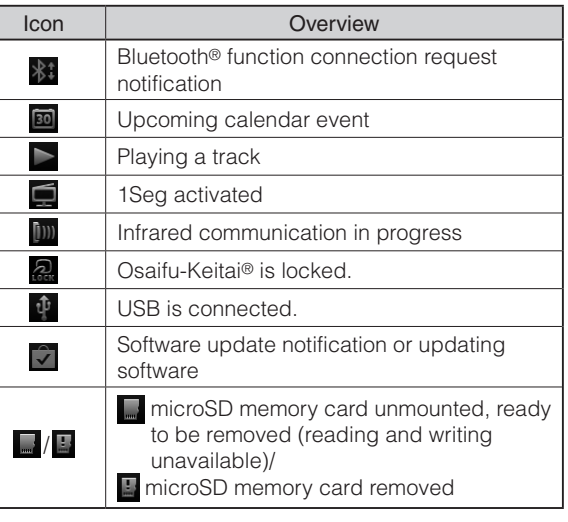

## ■ Main Status Icons

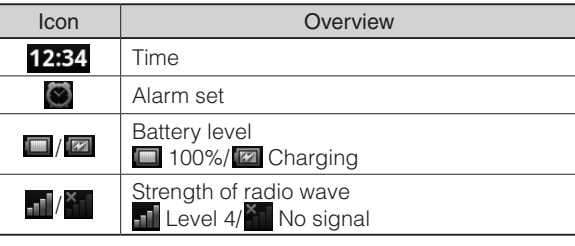

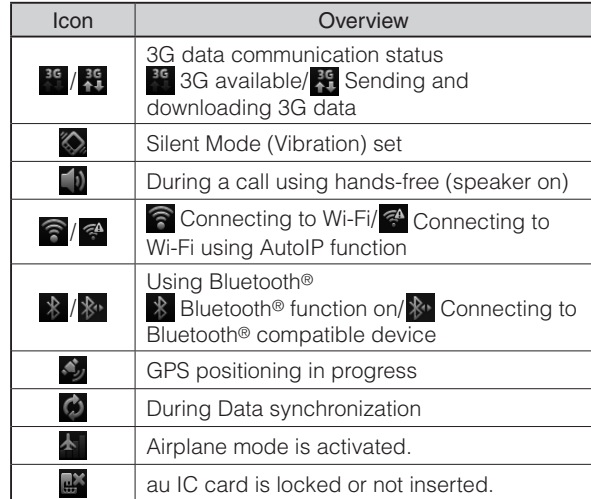

• Notification LED informs charging prompt, battery level while charging, missed calls, mail arrival, etc. by turning on or flashing.

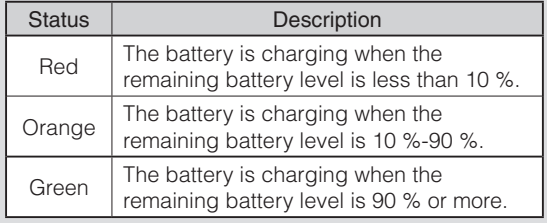

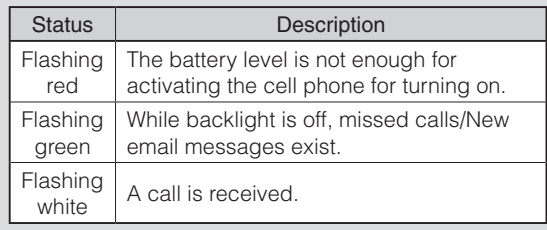

## Using the Notification Panel

Notification icons are displayed in the Notification panel. You can check details of notification icons or start corresponding applications.

#### **1Slide the status bar downward.**

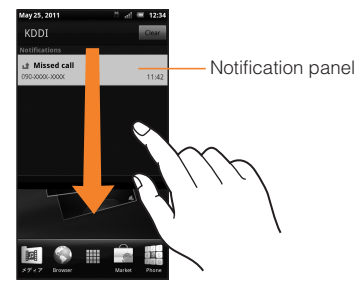

• Tap *Dismiss all* to delete notifications.

## Using the Home Screen

You can change the wallpaper, add, delete, or move application shortcuts, widgets, folders from the Home screen.

### **1From the Home screen,**  $\boxed{\equiv}$

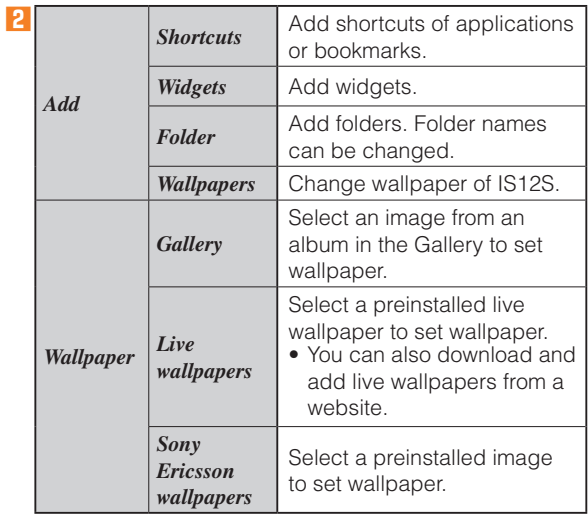

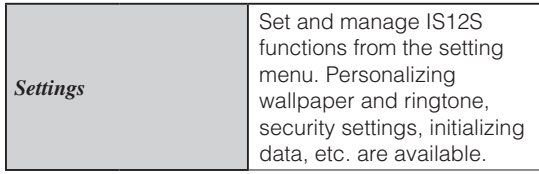

## ■ Switching the Home Screen

Slide/Flick the Home screen left or right to move to the neighboring Home screen. You can check the current position of the Home screen with  $\Box$   $\Box$   $\Box$   $\Box$  at the top of the screen.

## ■ Using Widgets

Widgets are applications which can be registered on the Home screen. Pinch in on the Home screen to display a list of the widgets on the Home screen. To return to the Home screen, pinch-out or tap *Exit overview*.

## Using the Applications Screen

You can call up functions from the Applications screen. Application icons installed to the IS12S are also displayed.

When you tap an icon to use function, communication • fees may be charged depending on the function.

#### **Displaying Applications Screen** ■

## **1From the Home screen, <b>Fig.**

• Slide/Flick left or right to switch the Applications screen. To close the Applications screen, tap or press  $\boxed{\bigcirc}$  $\lceil \mathcal{L} \rceil$ .

#### **Main Applications** ■

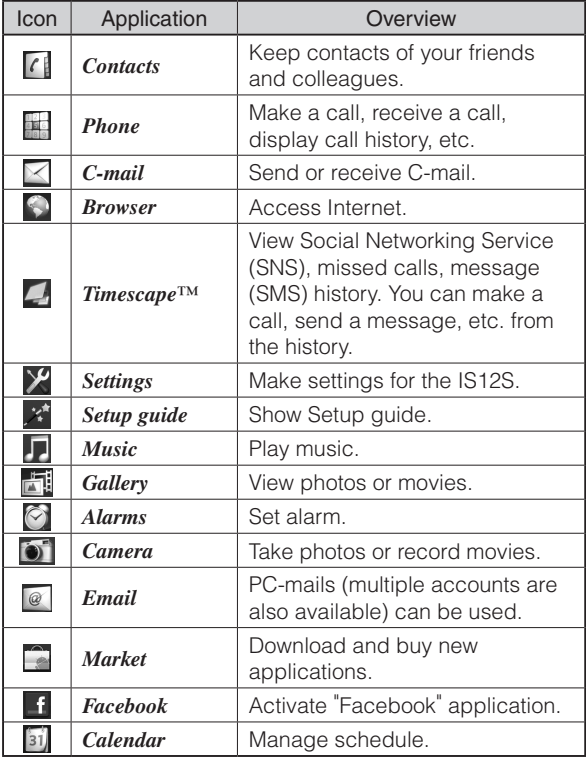

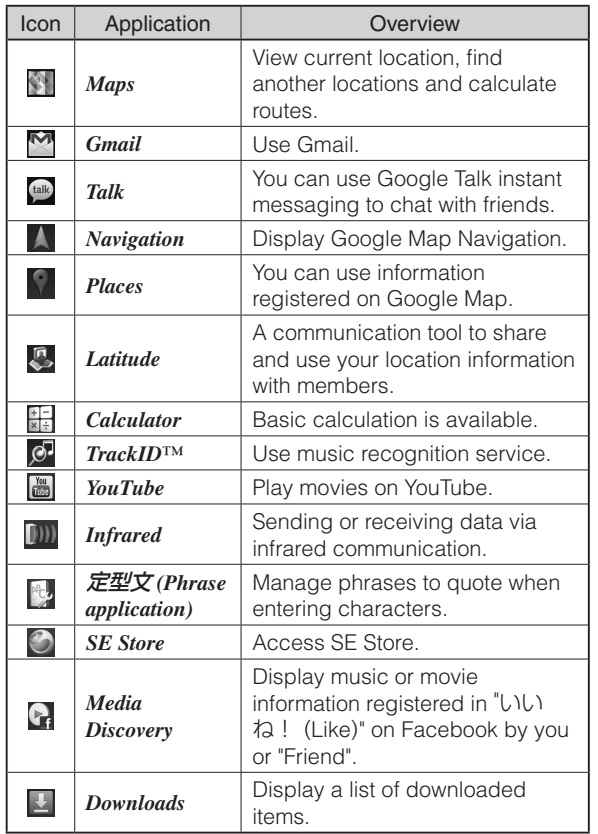

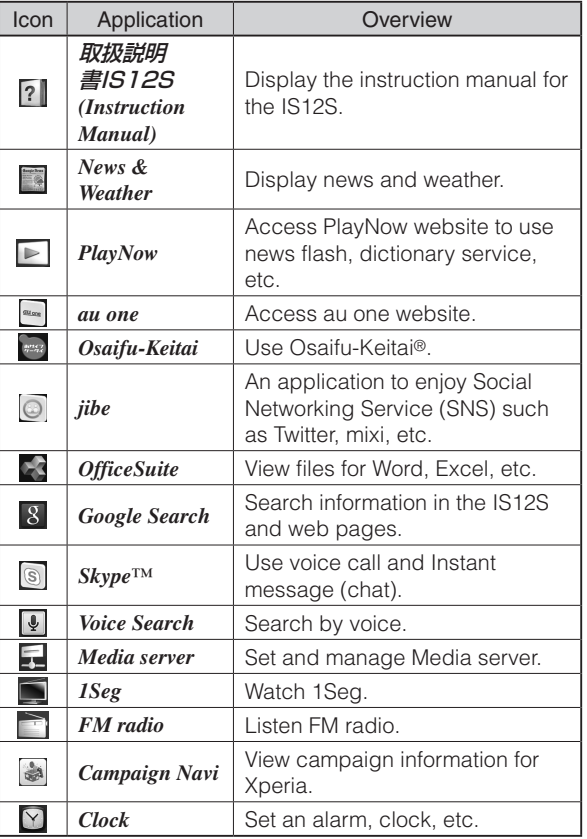

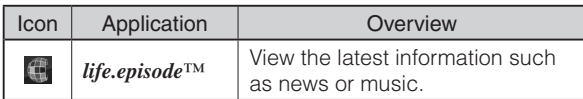

## Illustration for Inserting microSD Memory Card

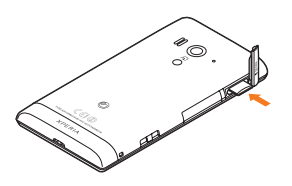

## Removing au IC-Card

**1 Remove the back cover, press the au IC-Card with your fingertip and remove it sliding outside.**

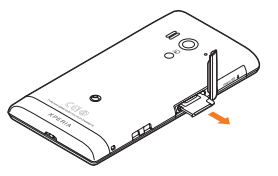

• Please be careful not to touch or scratch a metal part (IC) when you handle the au IC-Card. Doing so may cause malfunction or damage.

# Making and Answering Calls

## Making a Call

#### **1From the Home screen,** *Phone*

#### **2Enter a phone number.**

- $\overline{\mathbf{x}}$ : Delete a digit of entered numbers **X** (Long-touch): Delete all numbers •
- When calling to a fixed-line phone, you also need to enter the area code.

## *Call* $\rightarrow$  **<b>Talk**  $\rightarrow$  *End*

- Press  $\boxed{\trianglelefteq}$   $\boxed{\trianglelefteq}$  during a call to adjust earpiece volume (the other party's voice volume).
- Add 184 or 186 before entering a phone number to set whether to inform the other party of your phone number.

# Making an International Call

## ■ 001 International Call Service

Available without any additional application. Example: To call 212-123- $\triangle \triangle \triangle \triangle$  in the USA

**1Phone number entry screen** → **Enter the access code, a country code, area code, and**  phone number  $\rightarrow$  *Call*.

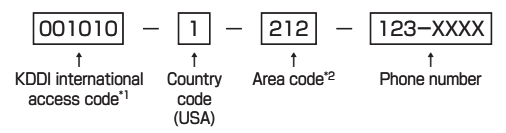

- \*1 Long-touching "0" to enter "+" automatically adds "001010" when dialing.
- \*2 If the area code begins with "0", omit "0" (there are some exceptions such as fixed-line phones in Italy and Moscow).
	- International call charges are billed together with monthly local call charges.
	- For more information on 001 International Call Service, dial either of the following numbers: From au cell phones (toll-free):

**157** (area code not required)

From fixed-line phones (toll-free):

#### **0077-7-111**

(Open 9:00 to 20:00 everyday)

## Answering a Call

#### **1** While receiving a call, touch (left) and drag it to  $\ll$  (right).

Start a call. •

### **2Talk**  $\rightarrow$  *End call*

When the call ends, approximate call charge appears. •

#### **When you missed a call**

•  $\blacktriangle$  appears in the status bar. Slide the status bar downward and open the notification panel to view the receiving time, phone number or name registered in the Contacts, etc.

#### **To mute the ringtone for an incoming call**

• Press  $\boxed{\subseteq}$  or  $\boxed{\circ}$  when a call is received to mute the ringtone.

#### **If an incoming call is received during use of other functions**

• If an incoming call is received during use of Contacts or Mail, the operation is interrupted and resumes after call ends.

## ■ When you receive an incoming call

When an incoming call is received, the following are displayed.

- If the number of other party is informed, the phone number appears on the display.
- If a name and phone number are stored, the information such as name, etc. appears. If an image is stored, the image appears on the display.

## Returning a Call (Outgoing History/ Incoming History)

You can use the call history to make a call.

#### **1From the Home screen,** *Phone* → *Call log*

- 人: Calls
- **Received calls**
- ■: Missed calls

## **2Select a history log to make a call.**

#### **3Make a call.**

The information to be displayed depends on the type • of call history.

## Setting the Silent Mode

**1Settings screen** → *Sound* → **Mark** *Silent mode***.**

## ■ Setting Vibration Mode

**1Settings screen** → *Sound* → *Vibrate*

**2***Always/Never/Only in Silent mode/Only when not in Silent mode*

## Setting a Ringtone

You can set voice file in ".wav", ".m4a" or in other format which is transferred from Media Go or downloaded from the Internet as a ringtone.

**1Settings screen** → *Sound* → *Phone ringtone/ Notification ringtone*

**2** Select a ringtone  $\rightarrow$  *Done*.

## Enabling Touch Tones

#### **1Settings screen** → *Sound*

#### **2Mark** *Audible touch tones***,** *Audible selection***.**

- *Audible touch tones* is a tone for numeric key operations and *Audible selection* is a tone when selecting menu item. If you unmarked them, any operation tone does not sound when you tap.
- To set the key sound of software keyboard, from the Settings screen → *Language & keyboard*, and select a type of software keyboard.

## Adjusting the Sound Volume

#### **1Settings screen** → *Sound* → *Volume*

- Adjust the volume of following items. •
- Ringtone
- Media (sounds of the Music player, Gallery and FM radio)
- Alarm
- Notification

**2Drag the slider to the right or left to adjust the volume.**

**3***OK*

# Global Function

The IS12S supports Global Passport CDMA/GSM services. You can use your IS12S overseas without any additional application.

## Setting the Area

Set an area where you use the IS12S.

**1From the Home screen,** t→ *Settings* → *Wireless & networks* → *Mobile networks* → *Global*   $function \rightarrow OK \rightarrow Area$  *setting* 

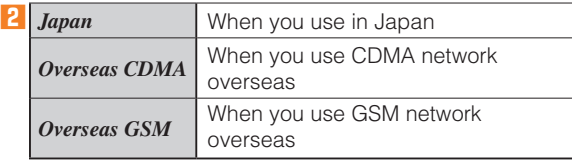

## Switching Network Manually

- **1From the Home screen,**  $\boxed{v}$  $\rightarrow$ *Settings* $\rightarrow$ *Wireless & networks* → *Mobile networks* → *Global*   $function \rightarrow OK \rightarrow Area$  *setting*  $\rightarrow Overseas$  *GSM*  $\rightarrow$ *OK*
- **2***Network operators* → *Search mode* → *Select manually* → **Select a network you use.**
	- To display available networks, tap *Search networks*.
- If you set a network manually, the IS12S is not reconnected to another network automatically even if you move out of the network area.
- While performing CDMA roaming, manual settings cannot be made.

## Obtaining the Latest PRL (Preferred Roaming List)

The PRL (Roaming Area Information) contains information on roaming areas of overseas partner providers who have signed an international roaming contract with KDDI (au). Please perform *PRL Update* before traveling.

- **1From the Home screen**  $\boxed{\equiv}$   $\rightarrow$  *Settings*  $\rightarrow$ *Wireless & networks* → *Mobile networks* → *Global*   $function \rightarrow OK \rightarrow PRL$  Update
	- The PRL is obtained. Download PRL data by following the on-screen instructions.
	- When you download the PRL data, packet communication charges apply.
	- Please obtain the latest PRL before traveling.

## Making a Call to Outside Country You Stay (Including Japan)

You can make a call to Japan or another country from your travel destination.

- **1From the Home screen,** *Phone*
- $2^2$  + (Long-touch "0")  $\rightarrow$  Enter a country code, **area code (city code), and phone number.**

**3***Call*

# Character Input

Use the software keyboard to enter characters. To display the software keyboard, tap a character input box in the character entry screen for adding contacts, creating a message, etc.

## Selecting Input Method

You can select an input method (keyboard type) for IS12S.

**1Character entry screen** → **Long-touch the entry**   $field \rightarrow Input method$ .

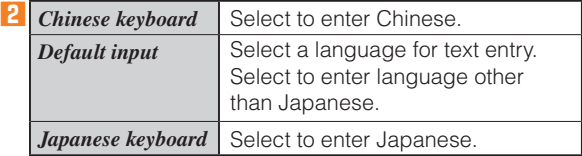

## Software Keyboard

For Japanese keyboard, there are three types of software keyboards: QWERTY, 12 key and Japanese syllabary.

## Switching the Keyboard

## **1Character entry screen** → **Long-touch .**

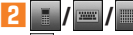

- The 12 key keyboard appears.
- The QWERTY keyboard appears.
- The Japanese syllabary keyboard appears.

## Entering Characters on the QWERTY Keyboard

Japanese characters can be entered in "Romaji input" mode.

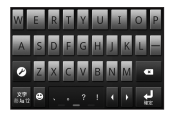

<QWERTY keyboard>

## ■ Main Functions of the Touch-Keys **■** Icon
■ Icon
■ Description

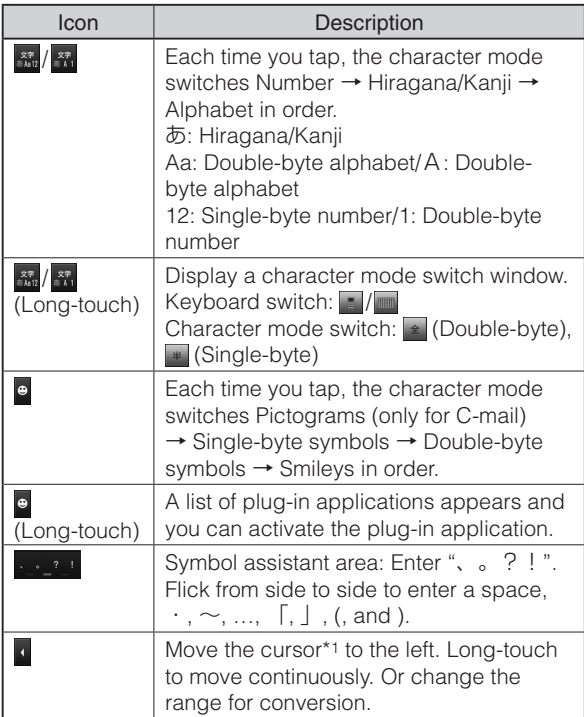

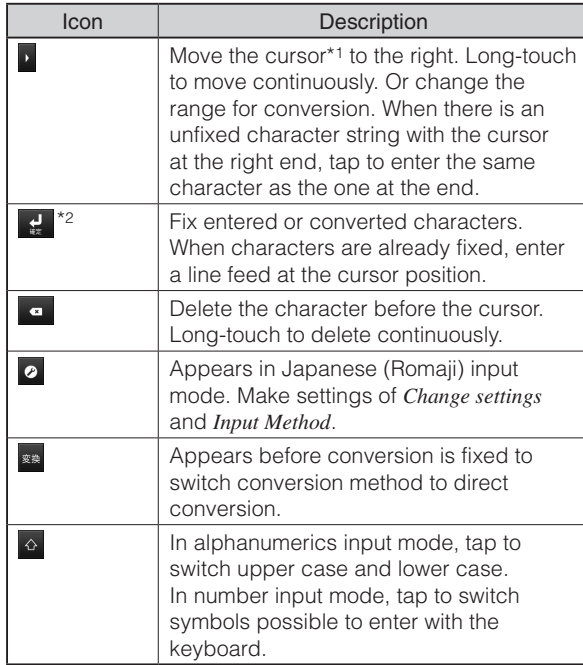

\*1 When any characters are entered, just tap the desired position on the entered character string to move the cursor.

\*2 In some screens such as the search box or mail account registration screen, 次へ (Next), 完了 (Done), 実行 (Execute), etc. appear.

## Entering Characters on the 12 key **Keyboard**

Japanese characters can be entered in *Kana input* mode.

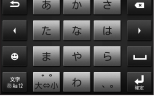

<12 key keyboard>

## ■ Main Functions of the Touch-Keys

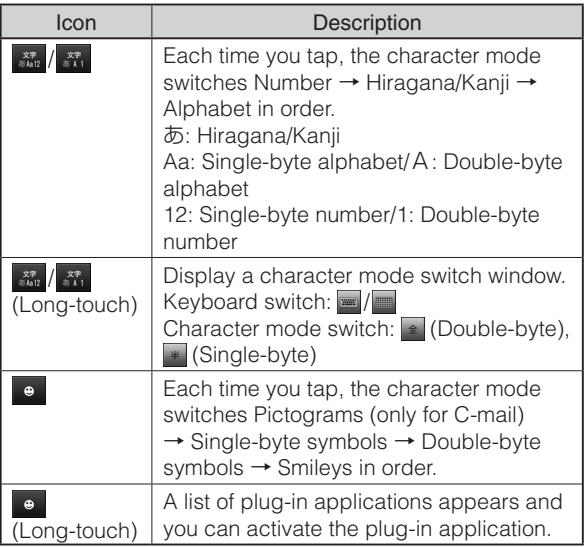

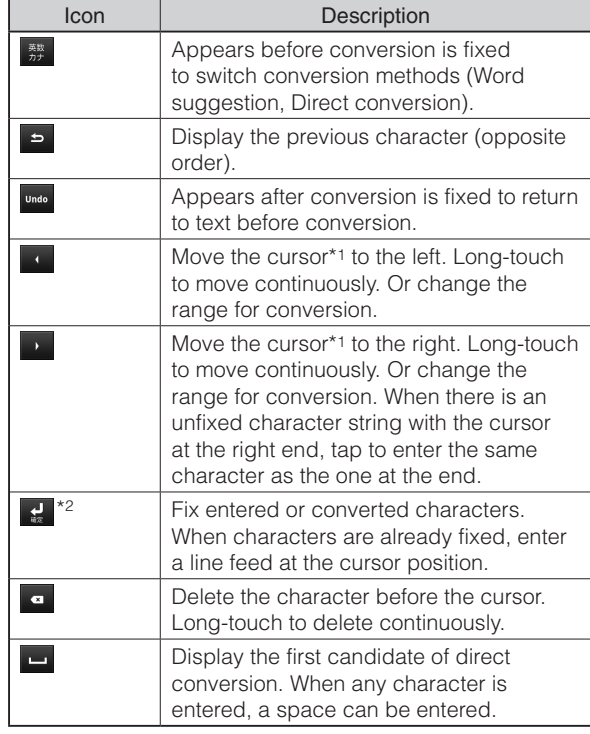

\*1 When any characters are entered, just tap the desired position on the entered character string to move the cursor.

\*2 In some screens such as the search box or mail account registration screen, 次へ (Next), 完了 (Done), 実行 (Execute), etc. appear.

## ■ Flick input

Flick up/down/left/right to enter characters in each column of kana syllabary. Characters can be entered without repeatedly tapping the key.

Example: Entering characters in "な" column

You can enter "な" only by tapping. Flick left for "に", up for "ぬ", right for "ね" and down for "の".

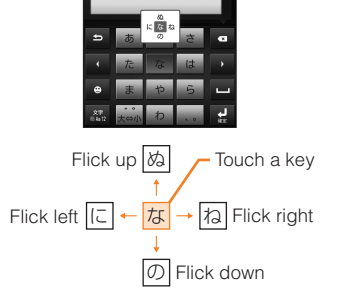

- To switch upper/lower case or change to voiced sound, tap
- *Flick input* is set to on by default. •

## ■ **Toggle entry**

Tap the same key continuously to enter the assigned character. To enter characters assigned to the same key continuously, operate the followings.

Example: Entering "あお"

**1Tap あ** once. **2Tap b**, and tap あ five times.

Example: Entering "ca"

## **1Tap** *ABC* **three times.**

## **2Tap b**, and tap *ABC* once.

- When a certain time is passed after the key tapped, you can enter a character assigned to the same key consecutively without tapping  $\overline{v}$ .
- To switch upper/lower case or change to voiced •sound, tap

## Entering Characters on the Japanese Syllabary Keyboard

You can use the software keys arranged according to the Japanese syllabary to enter Japanese characters in *Kana input* mode.

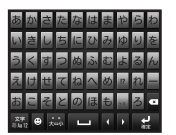

<Japanese syllabary keyboard>

#### **Main Functions of the Touch-Keys** ■

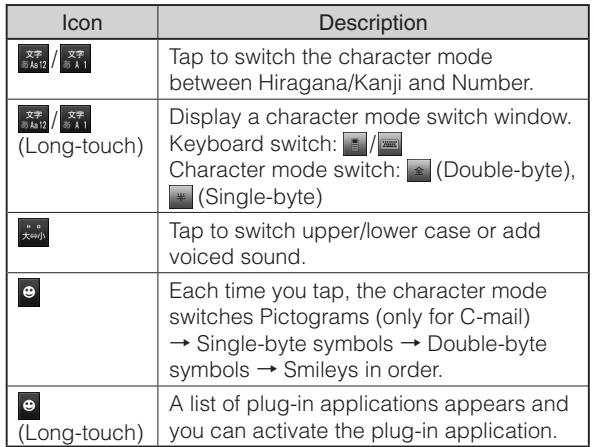

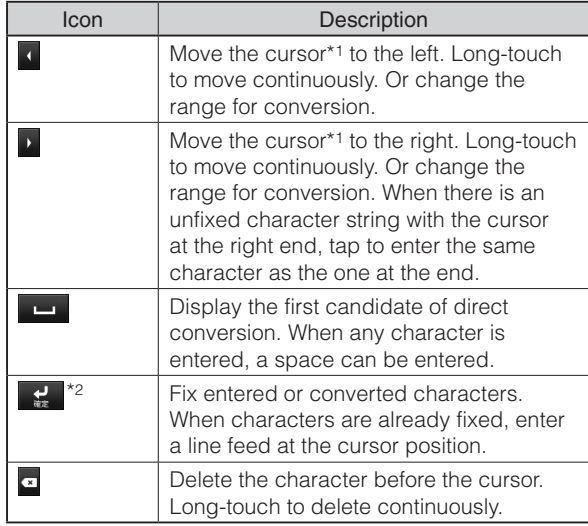

\*1 When any characters are entered, just tap the desired position on the entered character string to move the cursor.

\*2 In some screens such as the search box or mail account registration screen, 次へ (Next), 完了 (Done), 実行 (Execute), etc. appear.

# **Contacts**

## Saving a Contact

In the *Contacts* application, you can enter your information for your personal contacts, for example, phone numbers, mail addresses and web service accounts.

## **1From the Home screen,**  $\mathbf{F} \rightarrow$ *Contacts*

- The first time you open Contacts, a setup wizard starts. In the setup wizard, you can load contacts from microSD memory card, or synchronize your Google account and the IS12S contacts.
- To use Contacts, tap *Open phonebook*. •
- **2** $\boxed{\Xi}$   $\rightarrow$  *New contact*

#### **3***Phone contact/(Google Account)*

If you have not set a Google account, *Phone contact*  • appears as the saving location.

#### **4Enter a name.**

#### **5Enter other information as required.**

• You can enter phone numbers, mail address, ringtone, etc. You can add items by tapping *Add field*.

#### **6***Done*

## Dialing from the Contacts

- **1From the Home screen,**  $\mathbf{H} \rightarrow$ *Contacts*
- **2Tap the contact.**
- **3Tap the phone number.**

## Editing Contacts

You can edit saved contacts.

- **1From the Home screen,** → *Contacts*
- **2Tap the contact.**
- **3***Edit*
- **4Select an item to edit.**
- **5***Done*

# Mail

With IS12S, you can use the following types of mail.

#### **C-mail** ■

C-mail is a service that uses phone numbers as addresses to send or receive messages between cell phones.

#### **PC-mail** ■

By using *Email* application, you can create an email account such as an au One email account, an Exchange ActiveSync account, a POP3 or IMAP compatible email account provided by general service provider, etc. to send and receive email like a PC.

If you subscribe au One mail service, you can receive an email whose address is XXX@ezweb.ne.jp by using *Email* application.

#### **Gmail** ■

Gmail is a mail service provided by Google. You can check, send and receive Gmail from the IS12S.

## Using C-mail

C-mail is a service that uses phone numbers as addresses to send or receive messages between cell phones.

## ■ C-mail Safety Block

C-mail safety block is a function that allows you to reject C-mails that include URLs (http:// $\triangle \triangle \triangle$ , https:// $\triangle \triangle \triangle$ ) or phone numbers in the C-mail message text. C-mail safety block is valid by default. Cancel the setting if you want to receive C-mails that include URLs and phone numbers in the message text.

## Creating and Sending C-mail Messages

You can send a message (message text) consisting of kanji, hiragana, katakana, alphanumerics, symbols, pictograms and face marks. After sending, you can know whether the message has been sent to the other party.

**1From the Home screen,**  $\mathbf{H} \rightarrow C$ **-mail** 

- **2***New message*
- **3***Add recipient* → **Select a recipient you want to send a message from the contact list or enter a phone number.**
- **4***Write message* → **Enter a message text.**

**5***Send*

## Reading Received C-mail Messages

#### **1Receive C-mail.**

• When receiving C-mail from the C-mail center is completed,  $\overline{\mathbf{X}}$  appears in the status bar.

#### **2Slide the status bar downward.**

#### **3Tap the C-mail information you want to check.**

- C-mail is available for only receiving overseas. •
- There is no charge for receiving C-mail.
- Deactivate C-mail safety block setting to receive C-mails that contain phone numbers or URLs in the message text.

## Using PC-mail

By using *Email* application, you can create an email account such as an au One email account, an Exchange ActiveSync account, a POP3 or IMAP compatible email account provided by general service provider, etc. to send and receive email like a PC.

- You need to set up a PC-mail account beforehand to use PC-mail.
- You need to set up au one mail beforehand to use au one mail with *Email* application.

## ■ Setting a PC-mail Account

When you use PC-mail for the first time, set up a PC-mail account.

• If you need to make the settings manually, contact your PC-mail service provider or system administrator for the correct PC-mail account settings.

• If you set an Exchange ActiveSync account as PC-mail account, and if server manager sets Remote wipe, the data saved in the IS12S may be deleted.

**1From the Home screen,**  $\mathbf{m} \rightarrow E$ *mail* 

**2Enter your PC-mail address and password.**

**3***Next*

- **4***Give this account a name* → **Enter an account name.**
- **5***Your name* → **Enter your name.**

**6***Done*

## ■ Registering Another PC-mail Account

You can add an account to register.

## **1From the Home screen,**  $\mathbf{m} \rightarrow E$ *mail*

• The Email screen appears. When other than the Email screen appears,  $\boxed{\equiv}$   $\rightarrow$  *Accounts* to display the Email screen.

 $2 \leq \rightarrow$  *Add account* 

**3Enter your PC-mail address and password.**

**4***Next*

- **5***Give this account a name* → **Enter an account name.**
- **6***Your name* → **Enter you name.**

**7***Done*

## ■ Sending PC-mail Messages

- **1Email screen** → *New mail*
- **2***To* → **Enter a recipient.**
- **3***Subject* → **Enter a subject.**
- **4Enter a message text.**
- **5If necessary,** *Add attachment* → **Select an operation.**
	- You can select attachment files from *Add picture*, *Take photo*, *Add video*, etc. Up to 5 MB of images, movies, music files can be attached.

#### **6***Send*

## ■ Receiving PC-mail Messages

**1Email screen** → **Tap the PC-mail account with which you want to receive mail.**

## $2 \leq \Rightarrow$  *Refresh*

- **3Tap an email.**
- Saving Email Message Attachment
- **1Slide an email message with an attachment downward.**
- **2Tap** *Save* **for a file you want to save.**

## Using Gmail

Gmail is a mail service provided by Google. You can check, send and receive Gmail from the IS12S.

- You need a Google account to use Gmail. For detailed information, see "Setting Google Account" (P.11).
- Gmail contacts are synchronized with the IS12S contacts. •
- For details on how to use etc., Gmail Inbox  $\rightarrow \boxed{\equiv}$   $\rightarrow$ *more* → *Help* to check Google Mobile Help.
- Gmail messages are not displayed in Timescape. •

## ■ Starting Gmail

## **1From the Home screen,**  $\mathbf{H} \rightarrow G$ *Mail*

•  $\boxed{\equiv}$   $\rightarrow$  *labels* to display the Labels screen listing Inbox, Outbox, etc.

## ■ Refreshing Gmail

You can refresh the Inbox by synchronizing Gmail application in the IS12S with your Gmail account.

- **1From the Home screen,**  $\mathbf{H} \rightarrow G$ *mail* 
	- $\boxed{\equiv}$   $\rightarrow$  *Refresh*

liail

## Camera

You can take a photo or record a movie either by tapping the screen or by using the camera key  $(\Box \Box)$ . You can hold the camera horizontally or vertically to take a photo. For recording movies, screen display supports landscape only.

## Photo Taking Tips

Hold the cell phone steady with both hands when shooting.

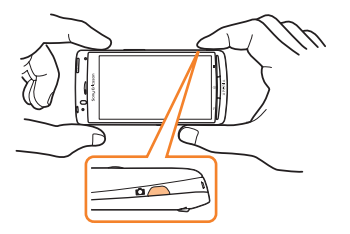

## Setting Image Size for Photo

Select image size and aspect ratio. An image with a higher resolution requires more memory.

## **1Photo monitor screen** →t→ *Resolution*

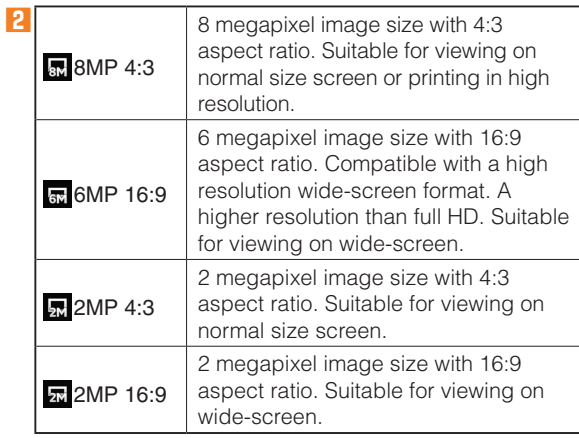

## Taking a Photo

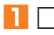

#### **1**k **(hold down for at least one second)**

• Tap  $\bullet$   $\bullet$   $\bullet$  to switch between the photo monitor screen and movie monitor screen.  $\boxed{\triangleleft$   $\triangleright$  : Zoom in/out

## $2\sqrt{a}$

- Shutter clicks and the shot image is automatically saved in the microSD card.
- Recorded images are displayed as thumbnails on the photo monitor screen. Tap a thumbnail to display the photo.

## ■ Tapping a Screen to Shoot

If *Touch capturing* is set to on, you can directly tap the screen to shoot.

#### **1Photo monitor screen** → **Tap the screen.**

## Viewing Photos (Gallery)

Photos and movies that you took or saved in the microSD from a PC are displayed in an album.

**1From the Home screen,**  $\mathbf{H}$  **→** *Gallery* 

**2Tap an album.**

**3Tap a data.**

# Web Browser

## Viewing Sites with Web Browser

You can use a browser to view web pages just as you can on a PC.

## Displaying a Web Page

#### **1From the Home screen,** *Browser*

- You can view the browser screen turning the IS12S sideways. If the screen orientation does not change automatically when you turn the IS12S sideways, from the Home screen,  $\boxed{\equiv}$   $\rightarrow$  *Settings*  $\rightarrow$  *Display*, then mark *Auto-rotate screen*.
- Browser screen  $\rightarrow \boxed{\equiv} \rightarrow \text{More} \rightarrow \text{Setting } \rightarrow \text{Mark}$ *Landscape-only display* to fix the landscape view.

#### **Basic Operations in the Browser Screen** ■

The following operations are available.

- Tap: Selects or activates a link or a key. •
- Slide/Flick: Scrolls a screen. •
- Pinch out/in: Zooms in/out on a screen.
- Double tap: Zooms in/out on a tapped point (depending on the web pages, some operations may not be available).
- **Example 2**: Zoom out
- : Zoom in •

## Moving to a Web Page

- **1Browser screen** → **Tap the search box.**
- **2Enter URL or search keywords.**
- **3Select an item from the list/[ ] in the search box.**
- **4To return to the previous page, press**  $\boxed{\div}$ **.**

## Using Windows

You can open new windows while browsing. Up to 8 windows can be opened.

- Opening a New Browser Window
- **1Browser screen**  $\rightarrow \boxed{\equiv}$   $\rightarrow$  *New window*
- Switching the Windows
- **1Browser screen**  $\rightarrow \boxed{\equiv}$   $\rightarrow$  *Windows*
- **2Tap a window you want to display.**
- Closing a Browser Window
- **1Browser screen**  $\rightarrow \boxed{\equiv}$   $\rightarrow$  *Windows*
- **2 for a window you want to close.**
- Searching for Text within a Web Page

**1Browser screen**  $\rightarrow \boxed{\equiv}$   $\rightarrow$  *More*  $\rightarrow$  *Find on page* 

- **2Enter search keywords in the search bar.**
	- As you enter, matching characters are highlighted in green.
- **3 to return to the previous matched item/ to go to the next matched item.**
- **4 to close the search bar.**

## ■ Copying Text within a Web Page

- **1Browser screen**  $\rightarrow \boxed{\equiv}$   $\rightarrow$  *More*  $\rightarrow$  *Select text*
- **2Place your finger at the start of the text you want to copy and then drag to the end of the text you want to copy.**
	- Copied text is highlighted in orange. •
- **3Take your finger away from the screen and tap the selected text.**
- Downloading Images within a Web **Page**
- **1Browser screen** → **Long-touch an image/a link containing images.**
	- The links get enclosed in an orange box.
- **2***Save image*
- Downloaded images can be checked in the following steps: From the Home screen,  $\blacksquare$  → *Gallery* → *Download*, or *Browser screen*  $\rightarrow \Box$   $\rightarrow$  *More*  $\rightarrow$ *Downloads*

## Using Bookmarks/History

You can check browser history and save bookmarks.

- **1Browser screen**  $\rightarrow \boxed{\equiv}$   $\rightarrow$  *Bookmarks*
- **2Tap a bookmark you want to open.**
- Storing Bookmarks
- **1Browser screen**  $\rightarrow \boxed{\equiv}$   $\rightarrow$  *Bookmarks*
- ■ **Thumbnail view**
- **2**★ $Add$  → Rename bookmark as required →  $OK$ .
- ■ **List view**
- **2***Add bookmark...* → **Rename bookmark as required**  $\rightarrow$  *OK*.
- Checking History
- **1Bookmark screen** → *History*
- **2Tap the time you browsed the web page, such as** *Today***,** *Yesterday***, etc.**
- **3Tap a URL you want to check.**
- Clearing History
- **1Bookmark screen** → *History*
- $\boxed{\equiv}$   $\rightarrow$  *Clear history* 
	- The bookmark list in "*Most visited*" is also deleted when •deleting the history.

# TV (1Seg)

"1Seg", a mobile terrestrial digital television service in Japan, is available on the IS12S.

## ■ Using the TV Antenna

Extend the antenna to receive stronger airwaves, when watching TV (1Seg). Stretch out the whip antenna until it stops.

Whip antenna can be rotated by 360 degrees. Use the antenna in the direction you can receive a stronger airwaves.

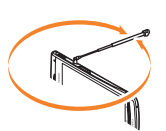

- If you are watching TV indoors, you may be able to improve the reception by moving closer to a window.
- For information about the "1Seg" service, refer to the following homepage.

The Association for Promotion of Digital Broadcasting. http://www.dpa.or.jp/

# Initial Setup of the TV (1Seg)

Make channel setting when you activate 1Seg for the first time. After setting is complete, you can watch TV (1Seg) programs.

## **1From the Home screen,**  $\mathbf{H} \rightarrow I \mathbf{S} e \mathbf{e}$

- **2***Channel setting* → *Select area* → **Select current**   $\text{location} \rightarrow \text{YES}.$ 
	- On the channel setting screen, tap *Current area* to start channel scan.
	- When the scan is complete,  $YES \rightarrow$  Enter a title for the channel list → *YES*.
	- Press  $\boxed{\triangle}$  to return to the 1Seg menu screen.

# Watching TV (1Seg)

## **1From the Home screen,**  $\mathbf{H} \rightarrow ISeq$

## **2***Activate 1Seg*

- Tap the image to temporarily view program information such as channel, broadcast station name, program name, multi-channel formation (multiple services), etc.
- Press  $\boxed{\equiv}$  on the 1Seg watching screen to display operation bar.

## Basic Operations

#### **Switching orientation**

Portrait and landscape display are switched according to the orientation of the cell phone. Data broadcasting is displayed when in the portrait display mode.

#### **Volume adjustment**

Use  $\boxed{\lnot}$  b adjust volume.

#### **Switching channels**

Flick the video image to the left/right to switch channels.

#### **Exit 1Seg**

Press  $\boxed{\triangle}$  while watching 1Seg.

# Applications

## Using Android Market

With Android Market, you can directly access to useful applications or games, which you can download and install on the IS12S. And you can send feedback and comments about an application, or report objectionable application or incompatible application with the IS12S as an inappropriate content.

- To use Android Market, you need to set a Google account. For detailed information, see "Setting Google Account" (P.11).
- Some applications or games you can download are charged. You can check which application is charged or free on the applications list on the market . For details on how to purchase a charged application, return and refund policy, etc., refer to "Android Market Help".

#### **Before Using Android Market** ■

- Make sure to check the security of application, then install it at your own risk. The cell phone may be infected with a virus and the data may be damaged, depending on the application.
- KDDI shall not be liable for any malfunctions, if any, caused by the application you installed. In such case, the repair is charged even during the warranty period.
- KDDI shall not be liable for any disadvantage brought to you or any third party due to an application you installed.
- Some applications automatically perform packet communications. Packet communication is kept active unless you disconnect it or the time-out is occurred. To disconnect packet communication manually, from the Home screen, t→ *Settings* → *Wireless & networks* → *Mobile networks*, then unmark *Data enabled*.
- Some applications may be updated automatically.

## ■ Viewing Android Market

#### **1From the Home screen,** *Market*

When you open Android Market for the first time, the • Terms of Service for Android Market appears. Tap *Accept*.

## ■ **Android Market Help**

When you need help or have any questions about Android Market, press  $\boxed{\equiv}$ , then tap *Help*. From the Browser, open the Android Market Help web page.

## Managing Applications

You can display installed applications on the screen or change settings. Many applications contain wizards for supporting the installation.

#### **Downloading Unknown Source's Application** ■

Before you can download unknown source's applications, set the IS12S to enable downloading. Applications you download may be of unknown origin. To protect the IS12S and personal data, only download applications from trusted sources such as the Android Market etc.

**1Setting screen** → *Applications* → **Mark** *Unknown sources***.**

#### **2 Read the cautions appeared**  $\rightarrow$  *OK***.**

## ■ Deleting Installed Applications

Before deleting installed applications, back up contents related to the application that you want to save including data saved in the application. Some applications cannot be deleted.

- **1Settings screen** → *Applications* → *Manage applications*
- **2Tap an application to uninstall.**
- **3***Uninstall*
- **4***OK*

# Viewing the Setting Menu

From Settings, set up and manage IS12S functions. You can personalize the wall paper or ringtone, set up security, initialize data, etc.

## Starting the Setting Menu

**1From the Home screen,**  $\boxed{\equiv}$  $\rightarrow$ *Settings* 

## ■ Setting Menu List

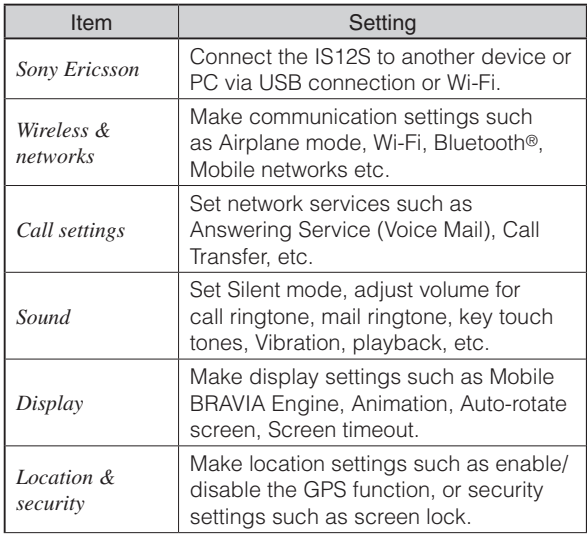

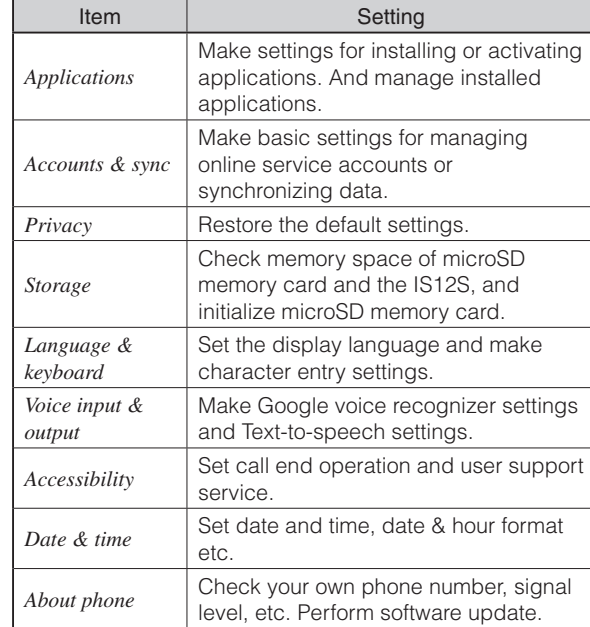

## Troubleshooting

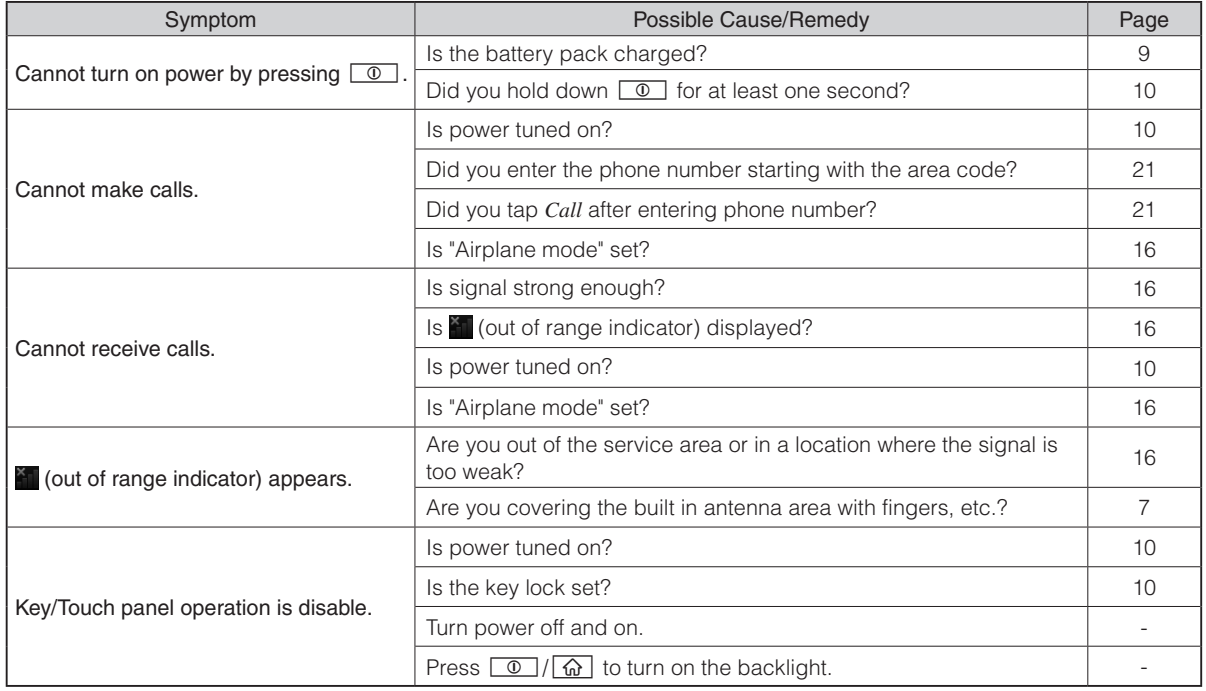

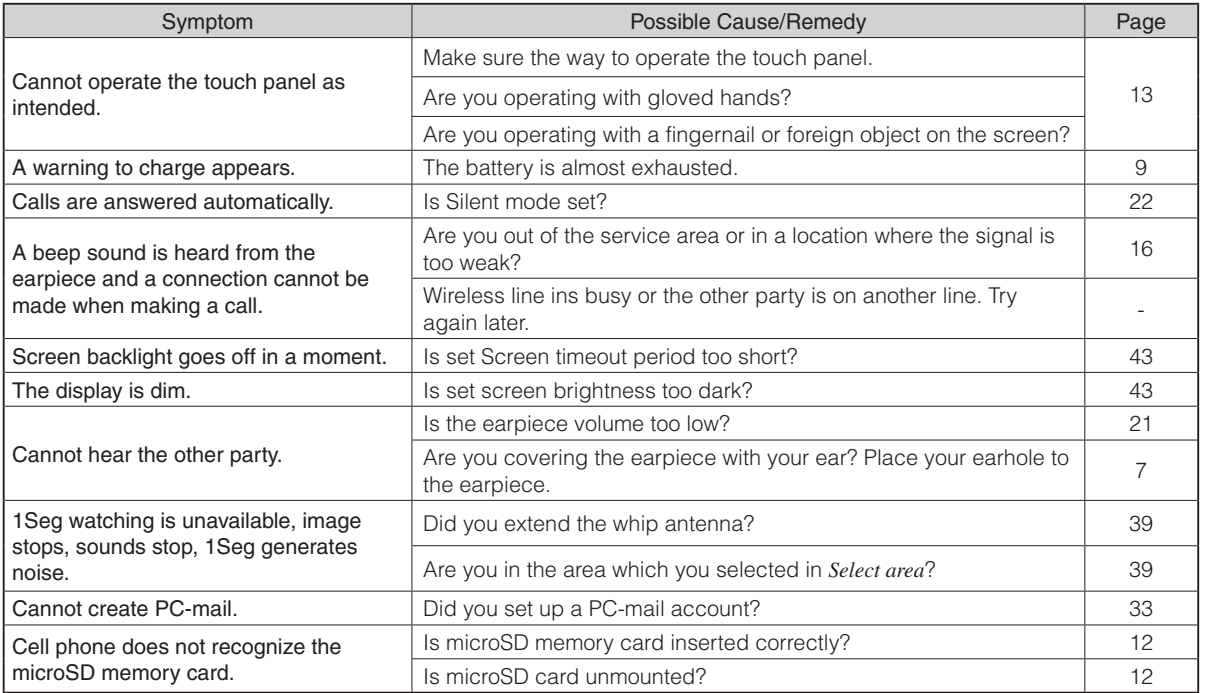

For more detailed information, visit the following au troubleshooting sites: •

- From a PC: http://www.kddi.com/customer/service/au/trouble/kosho/index.html

# Index

## Numeric

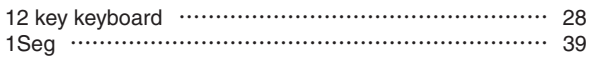

## A

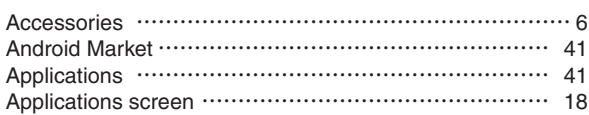

## B

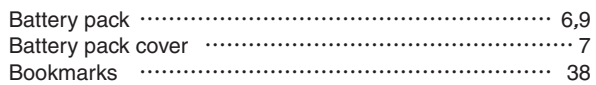

## C

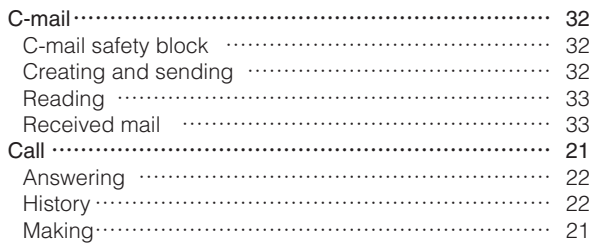

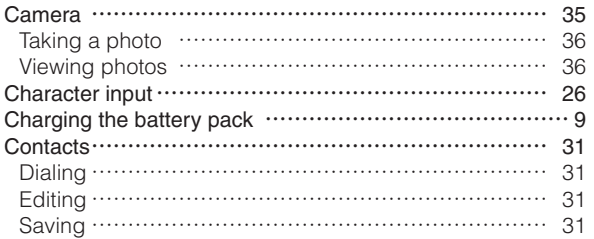

#### D

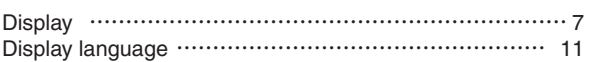

## E

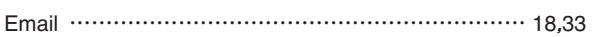

## G

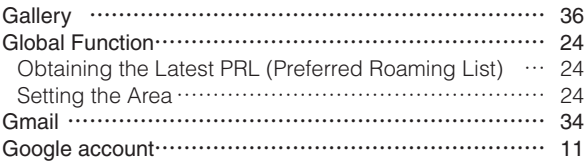

## H

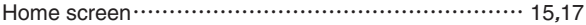

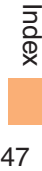

# Viewing …………………………………………………… 36 PIN code ……………………………………………………… 3

#### Passwords ……………………………………………………… 3 PC-mail ……………………………………………………… 33 Phone (call) ………………………………………………… 21 184/186 …………………………………………………… 21 Answering ………………………………………………… 22 International Call ………………………………………… 21 Making……………………………………………………… 21 Returning ………………………………………………… 22 Photos ……………………………………………………… 35 Taking ……………………………………………………… 36

QWERTY keyboard ………………………………………… 26

O

N

# P

# Key lock ……………………………………………………… 10

Q

## Language …………………………………………………… 11 Mail …………………………………………………………… 32 C-mail ……………………………………………………… 32 Email ……………………………………………………… 33 Gmail ……………………………………………………… 34 PC-mail …………………………………………………… 33 Menu options………………………………………………… 14 microSD memory card………………………………………… 12

I

J

K

L

M

Icons ………………………………………………………… 15 Incoming history …………………………………………… 22 Initial settings ……………………………………………… 11 International call …………………………………………… 21

Japanese syllabary keyboard……………………………… 30

Myself………………………………………………………… 11

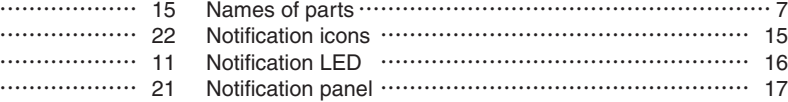

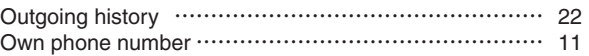

## R

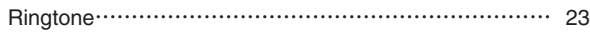

## S

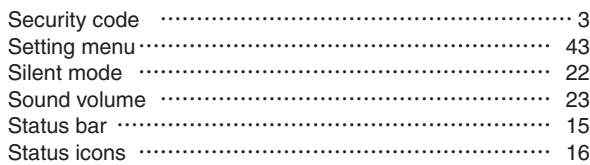

## T

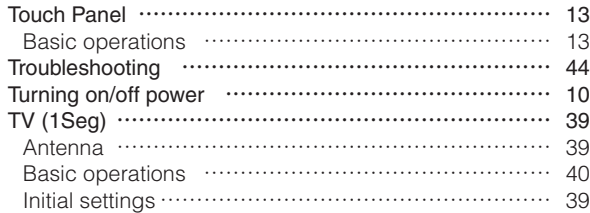

## W

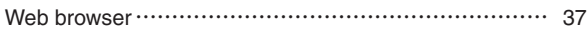

## Radio Wave Exposure and Specific Absorption Rate (SAR) Information

**★**Mobile Phone GSM/GPRS/EDGE 850/900/1800/1900& UMTS/HSPA Bands1/5

## ■ United States & Canada

THIS PHONE MODEL HAS BEEN CERTIFIED IN COMPLIANCE WITH THE GOVERNMENT'S REQUIREMENTS FOR EXPOSURE TO RADIO WAVES.

The IS12S mobile phones have been designed to comply with applicable safety requirements for exposure to radio waves. Your wireless phone is a radio transmitter and receiver. It is designed to not exceed the limits\* of exposure to radio frequency (RF) energy set by governmental authorities. These limits establish permitted levels of RF energy for the general population. The guidelines are based on standards that were developed by international scientific organizations through periodic and thorough evaluation of scientific studies. The standards include a safety margin designed to assure the safety of all individuals, regardless of age and health.

The radio wave exposure guidelines employ a unit of measurement known as the Specific Absorption Rate (SAR). Tests for SAR are conducted using standardized methods with the phone transmitting at its highest certified power level in all used frequency bands. While there may be differences between the SAR levels of

various phone models, they are all designed to meet the relevant guidelines for exposure to radio waves. For more information on SAR, please refer to the safe and efficient use chapter in the User Guide.

The highest SAR value as reported to the authorities for this phone model when tested for use by the ear is 1.20 W/kg\*, and when worn on the body is 0.79 W/kg\* for speech and 1.26 W/kg\* for data calls. Body worn measurements are made while the phone is in use and worn on the body with a Sony Ericsson accessory supplied with or designated for use with this phone. It is therefore recommended that only Ericsson and Sony Ericsson original accessories be used in conjunction with Sony Ericsson phones.

\*\*Before a phone model is available for sale to the public in the US, it must be tested and certified by the Federal Communications Commission (FCC) that it does not exceed the limit established by the government-adopted requirement for safe exposure\*. The tests are performed in positions and locations (i.e., by the ear and worn on the body) as required by the FCC for each model. The FCC has granted an Equipment Authorization for this phone model with all reported SAR levels evaluated as in compliance with the FCC RF exposure guidelines. While there may be differences between the SAR levels of various phones, all mobile phones granted an FCC equipment authorization meet the government requirement for safe exposure. SAR information on this phone model is on file at the FCC and can be found under the Display Grant section of http://www. fcc.gov/oet/ea after searching on FCC ID PY7A5880016. Additional information on SAR can be found on the Cellular

Telecommunications & Internet Association (CTIA) website at http://www.ctia.org.

\* In the United States and Canada, the SAR limit for mobile phones used by the public is 1.6 watts/kilogram (W/kg) averaged over one gram of tissue. The standard incorporates a margin of safety to give additional protection for the public and to account for any variations in measurements.

\*\* This paragraph is only applicable to authorities and customers in the United States.

#### **Europe** ■

This mobile phone model IS12S has been designed to comply with applicable safety requirements for exposure to radio waves. These requirements are based on scientific guidelines that include safety margins designed to assure the safety of all persons, regardless of age and health.

The radio wave exposure guidelines employ a unit of measurement known as the Specific Absorption Rate, or SAR. Tests for SAR are conducted using standardized methods with the phone transmitting at its highest certified power level in all used frequency bands.

While there may be differences between the SAR levels of various phone models, they are all designed to meet the relevant guidelines for exposure to radio waves.

For more information on SAR, please refer to the safety chapter in the User's Guide.

SAR data information for residents in countries that have adopted the SAR limit recommended by the International Commission of Non-lonizing Radiation Protection (ICNIRP), which is 2 W/kg averaged over ten (10) gram of tissue (for example European Union, Japan, Brazil and New Zealand):

The highest SAR value for this model phone tested by Sony Ericsson for use at the ear is 1.00 W/kg (10g).

## Radio Frequency (RF) exposure and Specific Absorption Rate (SAR)

When your phone or Bluetooth handsfree is turned on, it emits low levels of radio frequency energy. International safety guidelines have been developed through periodic and thorough evaluation of scientific studies. These guidelines establish permitted levels of radio wave exposure. The guidelines include a safety margin designed to assure the safety of all persons and to account for any variations in measurements.

Specific Absorption Rate (SAR) is used to measure radio frequency energy absorbed by the body when using a mobile phone. The SAR value is determined at the highest certified power level in laboratory conditions, but because the phone is designed to use the minimum power necessary to access the chosen network, the actual SAR level can be well below this value. There is no proof of

difference in safety based on difference in SAR value.

Products with radio transmitters sold in the US must be certified by the Federal Communications Commission (FCC). When required, tests are performed when the phone is placed at the ear and when worn on the body. For body-worn operation, the phone has been tested when positioned a minimum of 15 mm from the body without any metal parts in the vicinity of the phone or when properly used with an appropriate Sony Ericsson accessory and worn on the body. Use of the phone other than as tested may impact SAR and result in non-compliance with such RF exposure limits. For devices which include "WiFi hotspot" functionality, body-worn SAR measurements for operation of the device operating in WiFi hotspot mode were taken using a separation distance of 10mm. Use of third-party accessories may result in different SAR levels than those reported.

For more information about SAR and radio frequency exposure go to: www.sonyericsson.com/health.

## Guidelines for Safe and Efficient Use

Please follow these guidelines. Failure to do so might entail a potential health risk or product malfunction. If in doubt as to its proper function, have the product checked by a certified service partner before charging or using it.

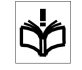

#### Recommendations for care and safe use of our products

- Handle with care and keep in a clean and dust-free place.
- Warning! May explode if disposed of in fire.
- Do not expose to liquid or moisture or excess humidity. •
- For optimum performance, the product should not be operated in temperatures below +5°C (+41°F) or above +35°C (+95°F). Do not expose the battery to temperatures above +35°C (+95°F).
- Do not expose to flames or lit tobacco products.

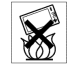

- Do not drop, throw or try to bend the product.
- Do not paint or attempt to disassemble or modify the product.

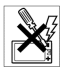

- Consult with authorized medical staff and the instructions of the medical device manufacturer before using the product near pacemakers or other medical devices or equipment.
- Discontinue use of electronic devices or disable the radio transmitting functionality of the device where required or requested to do so.
- Do not use where a potentially explosive atmosphere exists.
- Do not place your product or install wireless equipment in the area above an air bag in a car.
- Caution: Cracked or broken displays may create sharp edges or splinters that could be harmful upon contact.
- Do not use the Bluetooth Headset in positions where it is uncomfortable or will be subject to pressure.

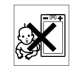

Warning! Keep out of the reach of children. Do not allow children to play with mobile phones or accessories. They could hurt themselves or others. Products may contain small parts that could become detached and create a choking hazard.

#### Power supply (Charger)

Connect the charger to power sources as marked on the product. Do not use outdoors or in damp areas. Do not alter or subject the cord to damage or stress. Unplug the unit before cleaning it. Never alter the plug. If it does not fit into the outlet, have a proper outlet installed by an electrician. When a power supply is connected there is a small drain of power. To avoid this small energy waste, disconnect the power supply when the product is fully charged. Use of charging devices that are not Sony Ericsson branded may pose increased safety risks.

#### **Battery**

New or idle batteries can have short-term reduced capacity. Fully charge the battery before initial use. Use for the intended purpose only. Charge the battery in temperatures between +5°C (+41°F) and +35°C (+95°F). Do not put the battery into your mouth. Do not let the battery contacts touch another metal object. Turn off the product before removing the battery. Performance depends on temperatures, signal strength, usage patterns, features selected and voice or data transmissions. Use of an

unqualified battery may present a risk of fire, explosion, leakage or other hazard.

#### Personal medical devices

Mobile phones may affect implanted medical equipment. Reduce risk of interference by keeping a minimum distance of 22cm (8.7 inches) between the phone and the device. Use the phone at your right ear. Do not carry the phone in your breast pocket. Turn off the phone if you suspect interference. For all medical devices, consult a physician and the manufacturer.

#### Driving

Some vehicle manufactures forbid the use of phones in their vehicles unless a handsfree kit with an external antenna supports the installation. Check with the vehicle manufacturer's representative to be sure that the mobile phone or Bluetooth handsfree will not affect the electronic systems in the vehicle. Full attention should be given to driving at all times and local laws and regulations restricting the use of wireless devices while driving must be observed.

#### GPS/Location based functions

Some products provide GPS/Location based functions. Location determining functionality is provided "As is" and "With all faults". KDDI/Sony Ericsson does not make any representation or warranty as to the accuracy of such location information.

Use of location-based information by the device may not be uninterrupted or error free and may additionally be dependent on network service availability. Please note

that functionality may be reduced or prevented in certain environments such as building interiors or areas adjacent to buildings.

Caution: Do not use GPS functionality in a manner which causes distraction from driving.

#### Emergency calls

Calls cannot be guaranteed under all conditions. Never rely solely upon mobile phones for essential communication. Calls may not be possible in all areas, on all networks, or when certain network services and/or phone features are used.

#### Flight mode

Bluetooth and WLAN functionality, if available in the device, can be enabled in Flight mode but may be prohibited onboard aircraft or in other areas where radio transmissions are prohibited. In such environments, please seek proper authorisation before enabling Bluetooth or WLAN functionality even in Flight mode.

#### Malware

Malware (short for malicious software) is software that can harm the mobile phone or other computers. Malware or harmful applications can include viruses, worms, spyware, and other unwanted programs. While the device does employ security measures to resist such efforts, KDDI/Sony Ericsson does not warrant or represent that the device will be impervious to introduction of malware. You can however reduce the risk of malware attacks by using care when downloading content or accepting applications, refraining

from opening or responding to messages from unknown sources, using trustworthy services to access the Internet, and only downloading content to the mobile phone from known, reliable sources.

#### Accessories

Use only Sony Ericsson branded original accessories and certified service partners. Sony Ericsson does not test thirdparty accessories. Accessories may influence RF exposure, radio performance, loudness, electric safety and other areas. Third-party accessories and parts may pose a risk to your health or safety or decrease performance.

#### Disposal of old electrical and electronic equipment

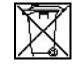

Electronic equipment and batteries should not be included as household waste but should be left at an appropriate collection point for recycling. This helps prevent potential negative consequences for the environment and human health. Check local regulations by contacting your local city office, your household waste disposal service, the shop where you purchased the product or calling a Sony Ericsson call centre. Do not attempt to remove internal batteries. Internal batteries shall be removed only by a waste treatment facility or trained service professional.

#### Disposing of the battery

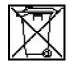

Check local regulations or call a Sony Ericsson call centre for information. Never use municipal waste.

#### Memory Card

If the product comes complete with a removable memory card, it is generally compatible with the handset purchased but may not be compatible with other devices or the capabilities of their memory cards. Check other devices for compatibility before purchase or use. If the product is equipped with a memory card reader, check memory card compatibility before purchase or use.

Memory cards are generally formatted prior to shipping. To reformat the memory card, use a compatible device. Do not use the standard operating system format when formatting the memory card on a PC. For details, refer to the operating instructions of the device or contact customer support.

#### Warning!

If the device requires an adapter for insertion into the handset or another device, do not insert the card directly without the required adapter.

#### Precautions on memory card use

- Do not expose the memory card to moisture. •
- Do not touch terminal connections with your hand or any metal object.
- Do not strike, bend, or drop the memory card.
- Do not attempt to disassemble or modify the memory card.
- Do not use or store the memory card in humid or corrosive locations or in excessive heat such as a closed car in summer, in direct sunlight or near a heater, etc.
- Do not press or bend the end of the memory card adapter with excessive force.
- Do not let dirt, dust, or foreign objects get into the insert port of any memory card adapter.
- Check you have inserted the memory card correctly. •
- Insert the memory card as far as it will go into any memory card adapter needed. The memory card may not operate properly unless fully inserted.
- We recommend that you make a backup copy of important data. We are not responsible for any loss or damage to content you store on the memory card.
- Recorded data may be damaged or lost when you remove the memory card or memory card adapter, turn off the power while formatting, reading or writing data, or use the memory card in locations subject to static electricity or high electrical field emissions.

#### Protection of personal information

Erase personal data before disposing of the product. To delete data, perform a master reset. Deleting data from the phone memory does not ensure that it cannot be recovered. KDDI/Sony Ericsson does not warrant against recovery of information and does not assume responsibility for disclosure of any information even after a master reset.

#### Loudness warning!

Avoid volume levels that may be harmful to your hearing.

## FCC Statement for the USA

This device complies with Part 15 of the FCC rules. Operation is subject to the following two conditions:

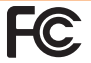

(1)This device may not cause harmful interference, and

(2)This device must accept any interference received, including interference that may cause undesired operation.

Any change or modification not expressly approved by Sony Ericsson may void the user's authority to operate the equipment.

This equipment has been tested and found to comply with the limits for a Class B digital device, pursuant to Part 15 of the FCC Rules. These limits are designed to provide reasonable protection against harmful interference in a residential installation. This equipment generates, uses and can radiate radio frequency energy and, if not installed and used in accordance with the instructions, may cause harmful interference to radio communications. However, there is no guarantee that interference will not occur in a particular installation.

If this equipment does cause harmful interference to radio or television reception, which can be determined by turning the equipment off and on, the user is encouraged to try to correct the interference by one or more of the following measures:

- Reorient or relocate the receiving antenna.
- Increase the separation between the equipment and receiver.
- Connect the equipment into an outlet on a circuit different from that to which the receiver is connected.
- Consult the dealer or an experienced radio/TV technician for help.

## Industry Canada Statement

This Class B digital apparatus complies with Canadian ICES-003.

Cet appareil numérique de la classe B est conforme à la norme NMB-003 du Canada.

This device complies with RSS-210 of Industry Canada. Operation is subject to the following two conditions:

(1)this device may not cause interference, and (2)this device must accept any interference, including interference that may cause undesired operation of the device.

## Declaration of Conformity for CDMA SOI12

We,

Sony Ericsson Mobile Communications AB of Nya Vattentornet SE-221 88 Lund, Sweden declare under our sole responsibility that our product

#### Sony Ericsson type AAH-5880016-BV

and in combination with our accessories, to which this declaration relates is in conformity with the appropriate standards EN 301 511:V9.0.2, EN 301 489-7:V1.3.1, EN 301 908-1:V4.2.1, EN 301 908-2:V4.2.1, EN 301 489-24:V1.5.1, EN 300 440-2:V1.4.1, EN 301 489-3:V1.4.1, EN 300 328: V1.7.1, EN 301 489-17:V2.1.1, EN 302 291-2:V1.1.1 and EN 60950-1:2006 +A11:2009+A1:2010, following the provisions of Radio Equipment and Telecommunication Terminal Equipment Directive 1999/5/EC

Lund, December 2011

**0682** 

Signature

Pär Thuresson Chief Quality Officer Head of Quality & Validation われわれはR&TTE指令の要求事項を満たしています(1999/5/EC) We fulfill the requirements of the R&TTE Directive (1999/5/ EC)

# End User Licence Agreement

Software delivered with this device and its media is owned by Sony Ericsson Mobile Communications AB, and/or its affiliated companies and its suppliers and licensors. Sony Ericsson grants you a non-exclusive limited licence to use the Software solely in conjunction with the Device on which it is installed or delivered.

Ownership of the Software is not sold, transferred or otherwise conveyed.

Do not use any means to discover the source code or any component of the Software, reproduce and distribute the Software, or modify the Software. You are entitled to transfer rights and obligations to the Software to a third party, solely together with the Device with which you received the Software, provided the third party agrees in writing to be bound by the terms of this Licence.

This licence exists throughout the useful life of this Device. It can be terminated by transferring your rights to the Device to a third party in writing. Failure to comply with any of these terms and conditions will terminate the licence immediately.

Sony Ericsson and its third party suppliers and licensors retain all rights, title and interest in and to the Software. To the extent that the Software contains material or code of a third party, such third parties shall be beneficiaries of these terms.

This licence is governed by the laws of Sweden. When applicable, the foregoing applies to statutory consumer rights. In the event Software accompanying or provided in conjunction with your device is provided with additional terms and conditions, such provisions shall also govern your possession and usage of the Software.

## About Open Source **Software**

This product includes certain open source or other software originating from third parties that is subject to the GNU General Public License (GPL), GNU Library/Lesser General Public License (LGPL) and different and/or additional copyright licenses, disclaimers and notices. The exact terms of GPL, LGPL and some other licenses, disclaimers and notices are reproduced in the about box in this product and are also available at http://opensource.sonyericsson. com.

Sony Ericsson offers to provide source code of software licensed under the GPL or LGPL or some other open source licenses allowing source code distribution to you on a CD-ROM for a charge covering the cost of performing such distribution, such as the cost of media, shipping and handling, upon written request to Sony Ericsson Mobile Communications AB, Open Source Software Management, Nya Vattentornet, SE-221 88 Lund, Sweden. This offer is valid for a period of three (3) years from the date of the distribution of this product by Sony Ericsson.

#### For inquiries, call: au Customer Service Center

For general information and charges (toll free)

 $F = 0077 - 7 - 111$ 

 $II 0077 - 7 - 113$ 

**III** 0120-977-033 (except Okinawa)  $120 - 977 - 699$  (Okinawa)

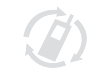

モバイル·リサイクル·ネットワーク